# Dell WR517 ワイヤレス受信機 ユーザーズ ガイド

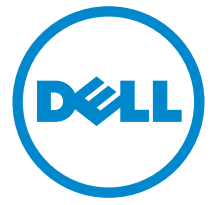

モデル: WR517 規定モデル: WR517b

# 注、注意および警告

■■ 注:「注」は、製品をよりよく使いこなすための重要な情報を表しています。 注意:「注意」は指示に従わなければ、ハードウェアが故障する危険性、ま たはデータが消失する危険性を示しています。

警告: 「警告」は物件損害、人的被害または死亡の危険性を表します。

著作権 © 2016 Dell Inc. 複製を禁ず。

\_\_\_\_\_\_\_\_\_\_\_\_\_\_\_\_\_\_\_\_

本製品は、米国および国際著作権および知的所有権により保護されています。 Dell™ および Dell ロゴは米国およびその他の司法管轄区における Dell Inc. の商標です。 Android、Google、 Google Play およびその他の記号は、Google Inc. の商標です。本書に記載されるその他の記号 および商品名は、各社の商標です。

2016 - 04 Rev. A00

# 目次

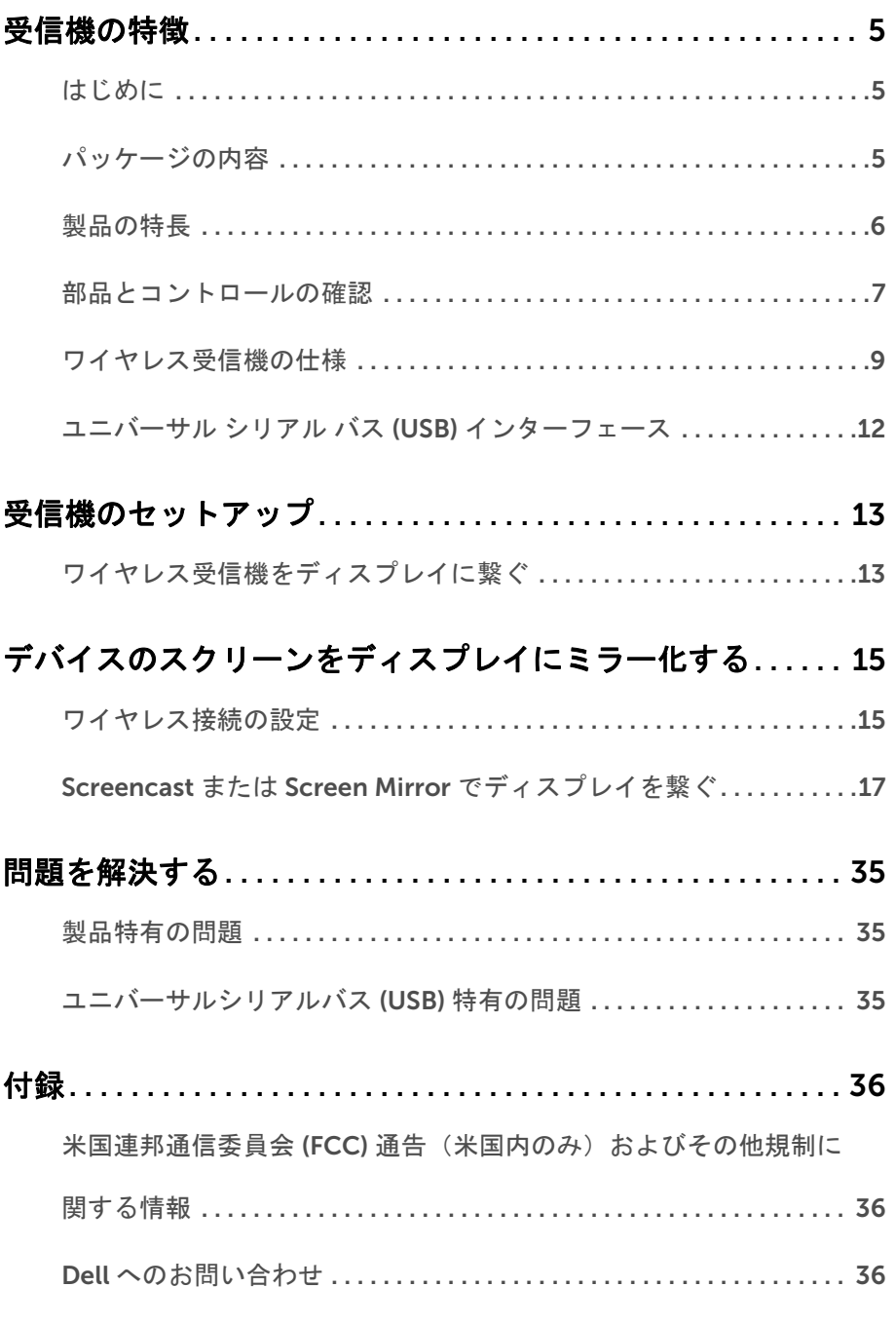

### | 目次

# <span id="page-4-1"></span><span id="page-4-0"></span>はじめに

Dell ワイヤレス受信機は、Wi-Fi Direct インターフェイスを介してラップトップ コン ピューター、タブレット、モバイル電話で接続したディスプレイにスクリーン イメージを 表示できます。ラップトップ コンピューター、タブレット、モバイル電話を Dell ワイヤレ ス受信機に繋ぐと、受信機に繋いだマウスやキーボードを使ってデバイス(ラップトップ コンピュータ、タブレット、モバイル電話)を操作できるようになります。

■ 注:ワイヤレス受信機には無線通信用のアンテナが装備されていますので、ワイヤ レス受信機とは最低 20 cm の距離を保ってください。

### <span id="page-4-2"></span>パッケージの内容

ワイヤレス受信機には、以下に示すコンポーネントがすべて付属しています。コンポーネ ントがすべて揃っているかを確認し、コンポーネントが足りないときは Dell [へのお問い合](#page-35-3) [わせ。](#page-35-3)

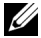

■ 注:一部のアイテムはオプションであり、ワイヤレス受信機には付属していません。 機能またはメディアには、特定の国で使用できないものもあります。

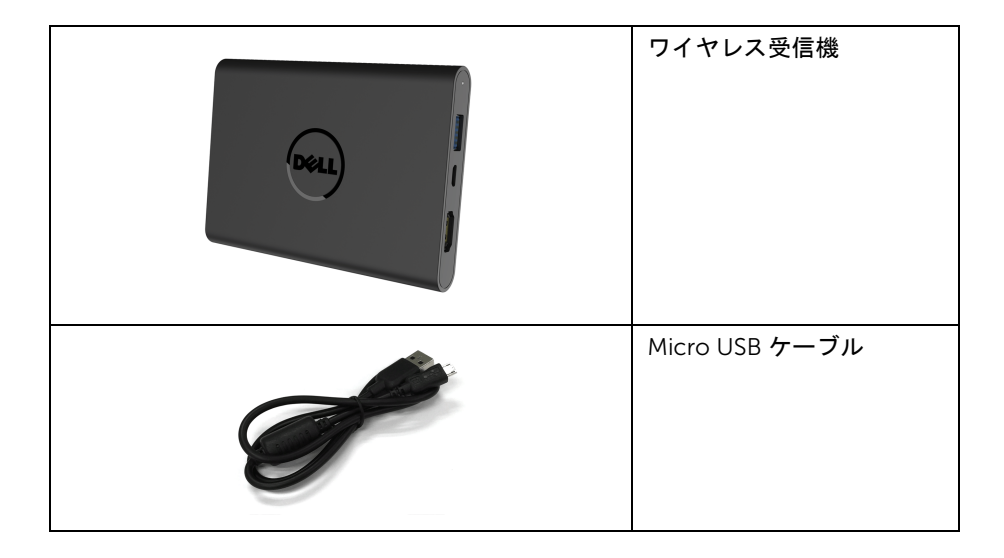

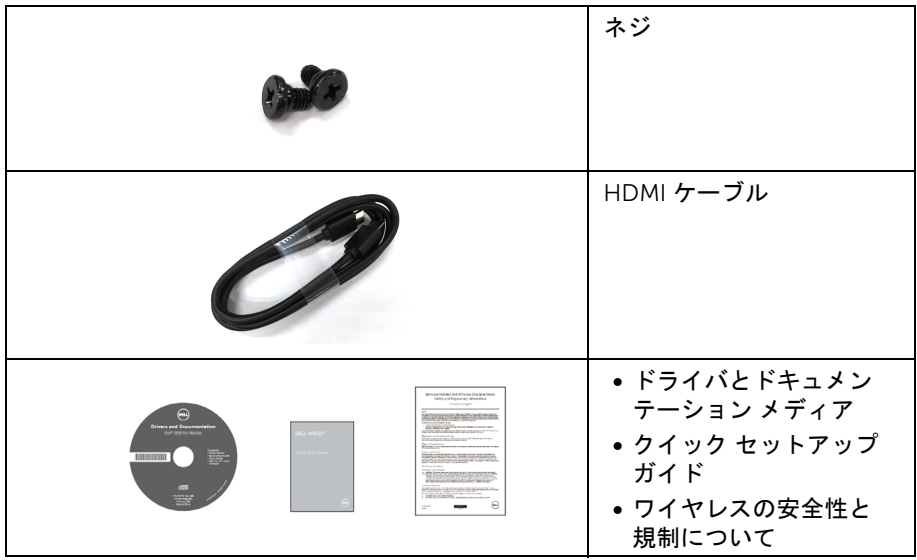

# 製品の特長

<span id="page-5-0"></span>Dell WR517 ワイヤレス受信機の機能:

- IEEE 802.11 ac、bluetooth、Screencast によりワイヤレス接続が可能です。
- 接続すると、汎用システムや新しいシステムを簡単に接続できます。
- Screenovate ドライバ / アプリは、Windows® 7/8.x/10 で追加 / 強化された HID 共有 機能に対応しています。
- セキュリティ ロック スロット。
- EPEAT 銀認定。
- BFR/PVC 低減。

# <span id="page-6-0"></span>部品とコントロールの確認

右側面図

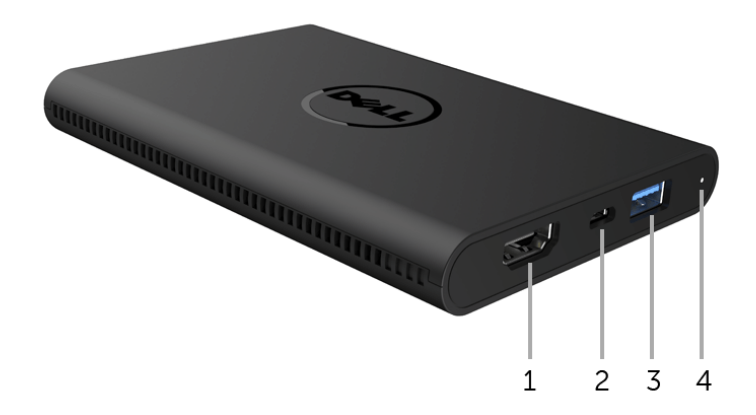

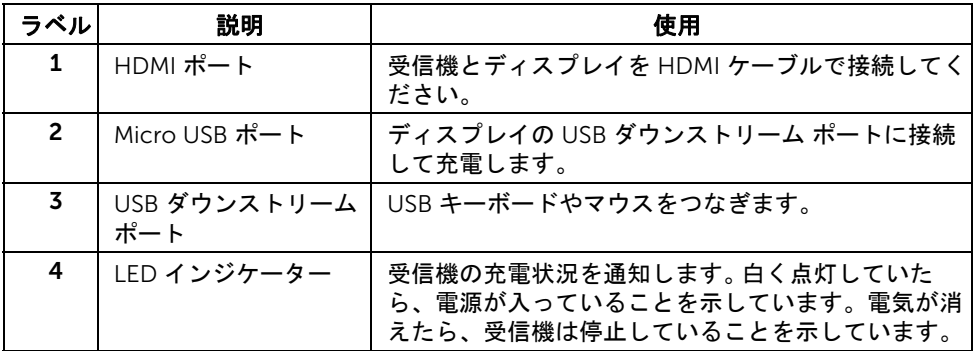

# 左側面図

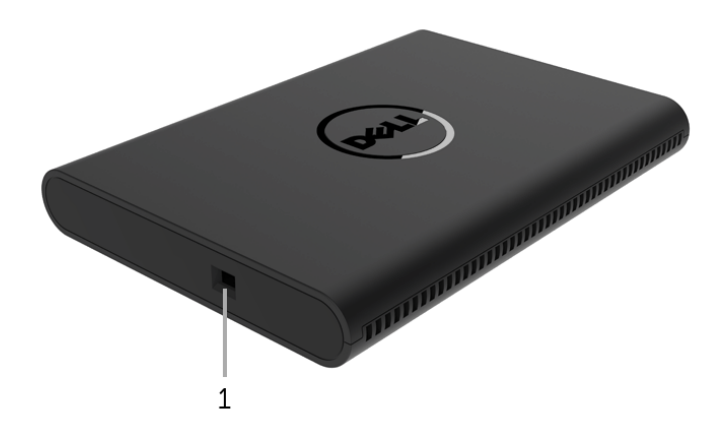

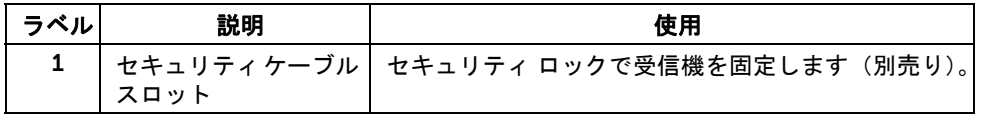

# 背面図

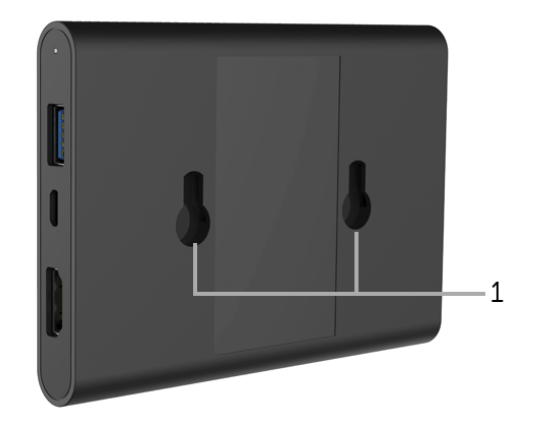

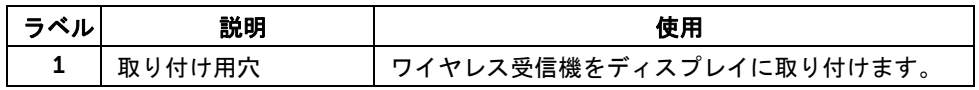

# <span id="page-8-0"></span>ワイヤレス受信機の仕様

### 物理特性

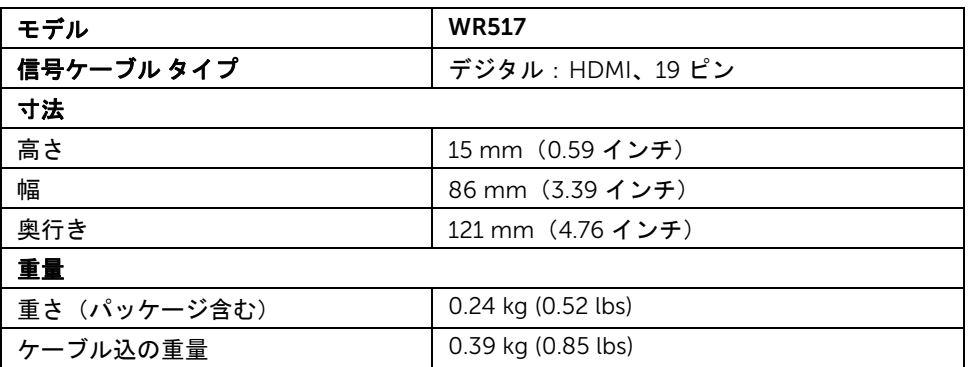

## ビデオのサポートモード

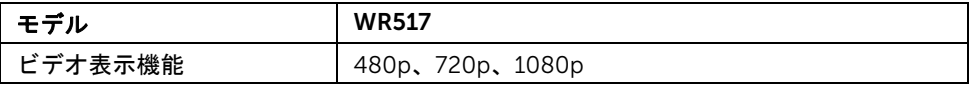

# 電気的仕様

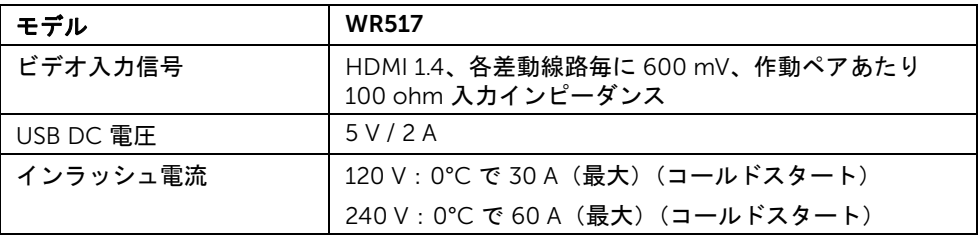

### ワイヤレス仕様

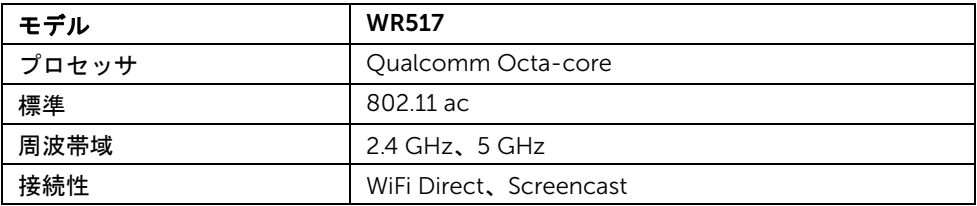

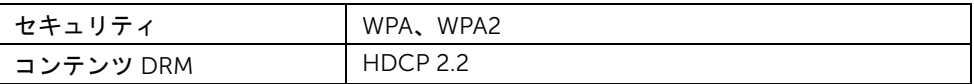

# 環境特性

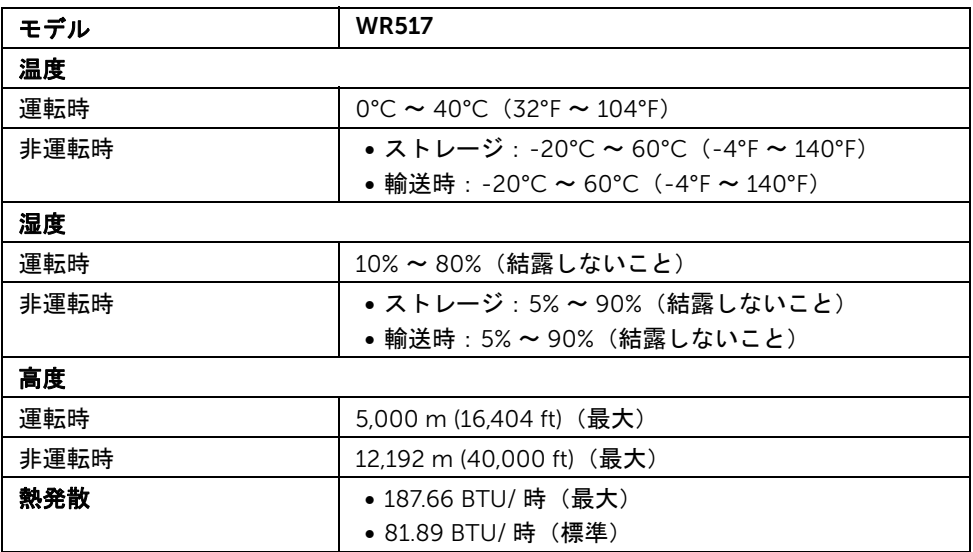

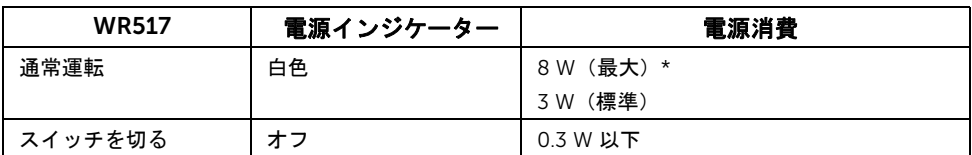

\* USB と 5 G バンドを有効にしたときの最大電源消費量。

# ピン割当

HDMI コネクター

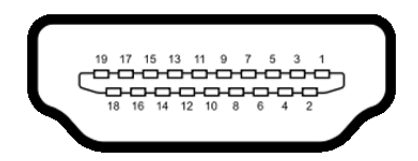

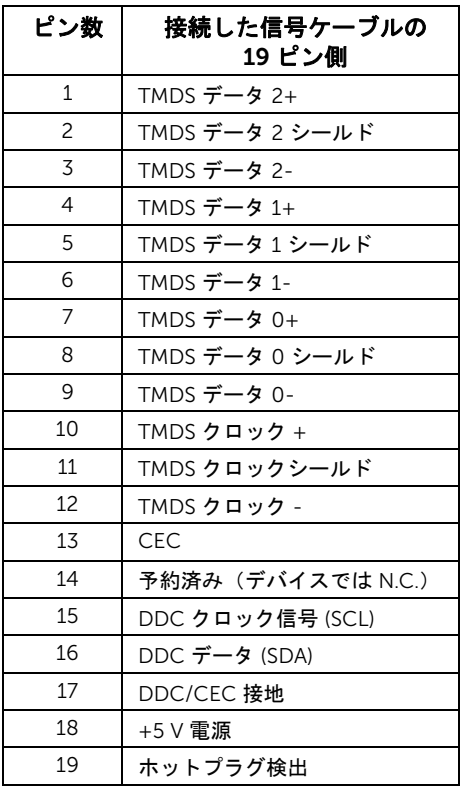

<span id="page-11-0"></span>ユニバーサル シリアル バス (USB) インターフェース

このセクションでは、受信機で使用できる USB ポートについて説明します。 ■ 注: この受信機は Super-Speed USB 3.0 互換です。

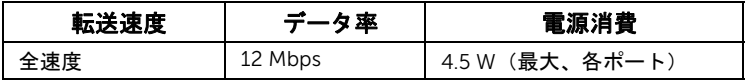

### USB ダウンストリームコネクター

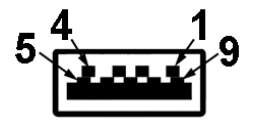

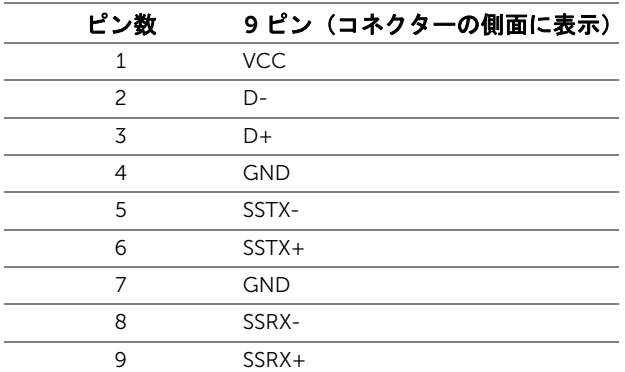

#### USB ポート

• 2 ダウンストリーム ‐ 側面

- **注: USB 3.0 機能には USB 3.0 対応のデバイスが必要です。**
- 注:USB 3.0 ポートはマウス / キーボードのみ対応します。高電流が必要なデバイス Ų を接続すると、動作が停止してしまいます。

## <span id="page-12-1"></span><span id="page-12-0"></span>ワイヤレス受信機をディスプレイに繋ぐ

警告: このセクションで手続きをはじめる前に[、安全指示に](#page-35-4)従ってください。 不 ■ 注:ワイヤレス受信機には無線通信用のアンテナが装備されていますので、ワイヤ レス受信機とは最低 20 cm の距離を保ってください。

ワイヤレス受信機をディスプレイに繋ぐ:

- 1 プラスドライバーを使って、2 個のネジ ( 受信機に同梱 ) でディスプレイ背面に取り 付け用ラックを取り付けます。
- 2 ワイヤレス受信機の取り付け用穴とディスプレイの背面に固定した 2 個のネジを合 わせて、受信機がロックされるまで下向きに押します。

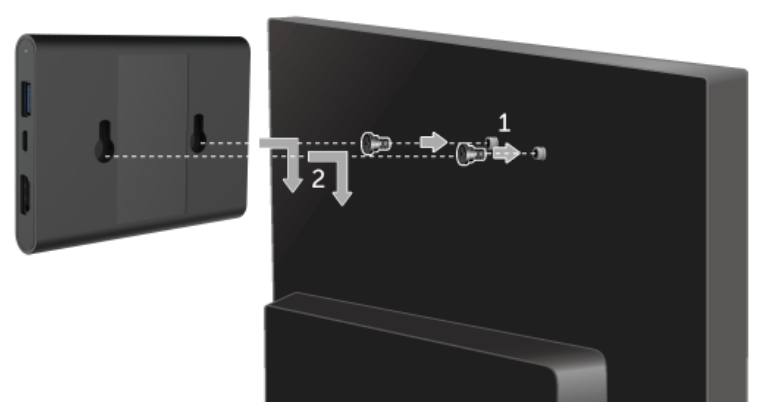

- 3 ワイヤレス受信機の micro USB ケーブル (受信機に同梱) をディスプレイの USB ポー トに繋ぎます。
- 4 ワイヤレス受信機の HDMI ケーブル ( 受信機に同梱 ) をディスプレイに繋ぎます。
- 5 ワイヤレス受信機の USB ケーブルをキーボードまたはマウスに繋ぎます。

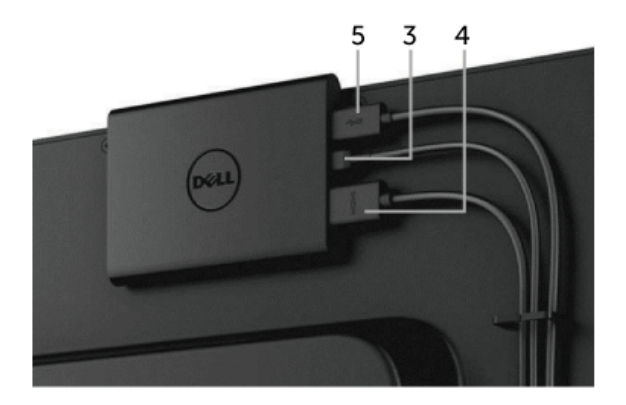

- 6 ディスプレイの電源を入れると、ワイヤレス受信機が同時にアクティベートされ ます。
- 注:ディスプレイから micro USB ケーブルを外すと、ワイヤレス受信機がオフにな ります。
- 注:画像は、実例を示す目的で使用されます。ディスプレイの外観は変わる場合があ ります。

# <span id="page-14-0"></span>デバイスのスクリーンをディスプレイにミラー化 する

# <span id="page-14-1"></span>ワイヤレス接続の設定

Dell ワイヤレス受信機を活用すると、ワイヤレスでコンテンツを表示、管理することがで きます。 ワイヤレス ディスプレイは、Screencast を介して Windows $^{\circledR}$  8.1、

Windows<sup>®</sup> 10、Android™ 5.0 以降のオペレーティングでサポートされています。 ワイヤ レス ディスプレイは、Dell Wireless Monitor ソフトウェアを介して Windows® 7 でサポー トされています。

ディスプレイの入力信号が HDMI に設定されている場合は、Dell ワイヤレス ホーム画面 でより高度なワイヤレス設定を構成できます。

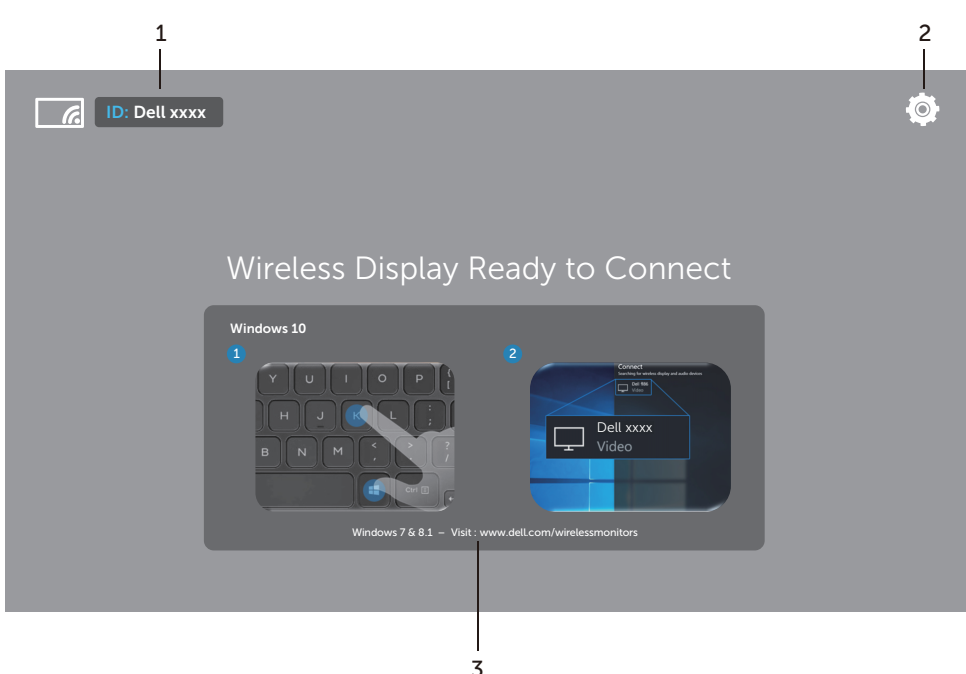

## ホーム画面をナビゲートする

#### 注:図は参照用であり、最新版とは異なる場合があります。 U

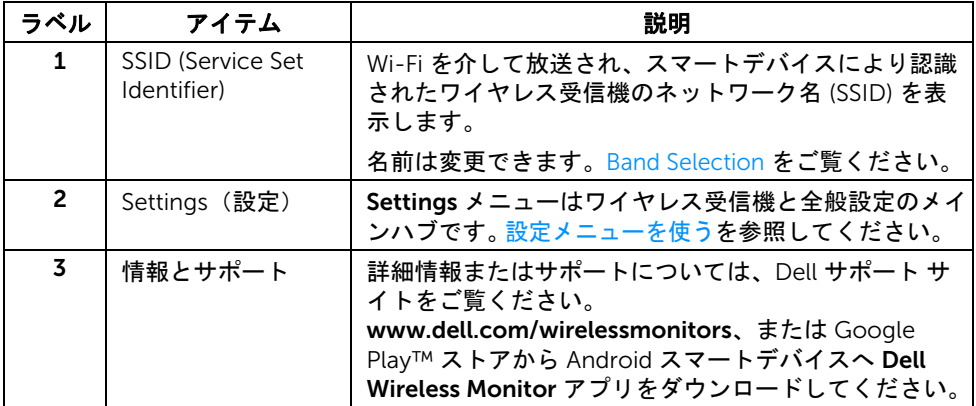

### <span id="page-15-1"></span>設定メニューを使う

Settings メニュー アイコン、 エイ 、をクリックすると、次のメニュー オプションが開き ます。

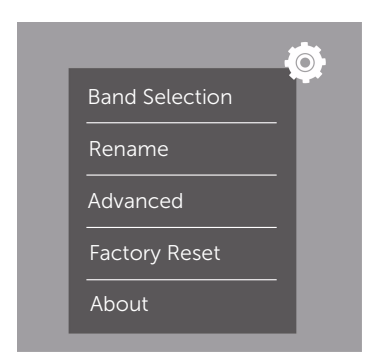

<span id="page-15-0"></span>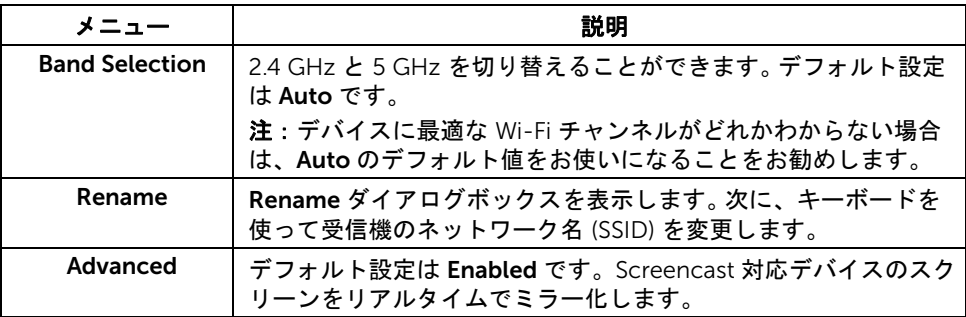

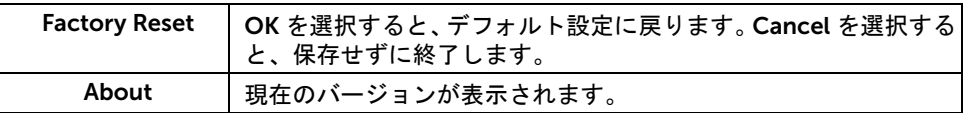

# <span id="page-16-0"></span>Screencast または Screen Mirror でディスプレイを繋ぐ

受信機をワイヤレスでコンピュータと繋ぐには、使用しているオペレーティングシステム (OS) の下にあるリンクをクリックすると詳細が表示されます。

- [Windows](#page-16-1)<sup>®</sup> 10 を使う
- [Windows](#page-20-0)<sup>®</sup> 8.1 を使う
- [Windows](#page-25-0)®7を使う (Dell Wireless Monitor アプリでサポートされています)

受信機をワイヤレスで Android デバイスと繋ぐには、デバイスの設定メニューか、 Google Play ストアからダウンロードした Dell Wireless Monitor アプリを使用することが できます。下のリンクをクリックすると、詳細が表示されます。

- Android™ [スマートフォンの設定を使う](#page-27-0)
- Android™ スマートフォンで [Dell Wireless Monitor](#page-28-0) アプリを使う
- 注:受信機とコンピュータの周辺環境によっては、通信信号が影響を受け、信号の 強度に影響を及ぼす場合があります。受信機と接続するデバイスの間に、正常なワイ ヤレス操作を妨げる可能性のあるものを置かないでください。

### <span id="page-16-1"></span>Windows® 10 を使う

注:下の図は参照用であり、ご使用になるオペレーティングシステムの設定、バー Ų ジョン、言語に応じた実際のコンピュータ画面とは異なる場合があります。

#### デバイスに繋ぐ

1 アクション センターから接続を選択します。

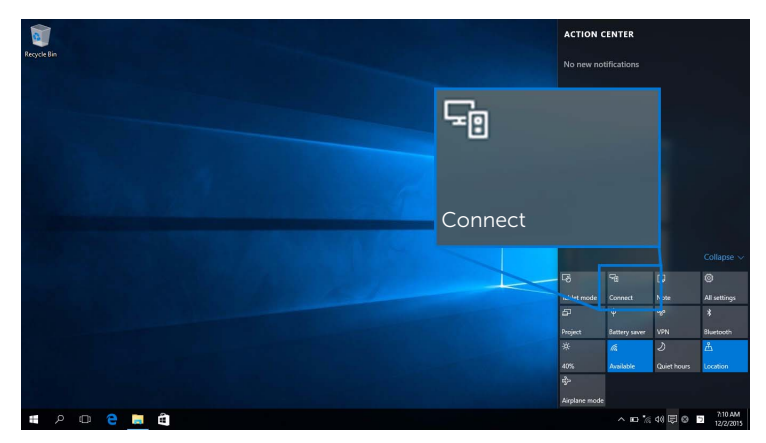

2 ディスプレイに表示する SSID 名をリストから選択します。

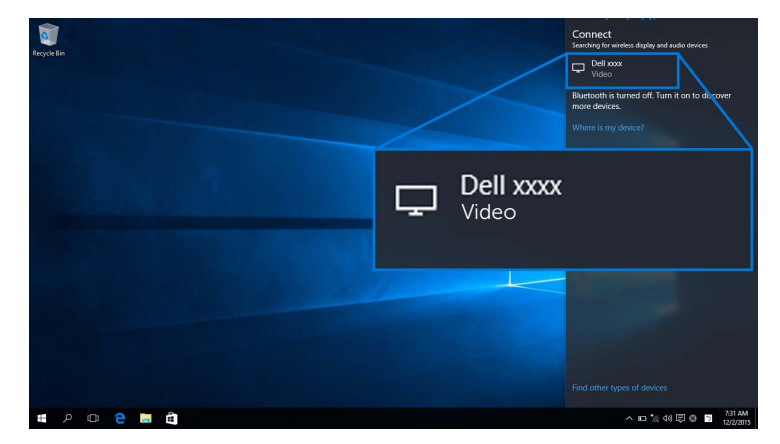

3 8 桁のピンコードが表示されたら、デバイスにピンコードを入力します。接続が許可 されたら、デバイスはディスプレイに画像を投影します。

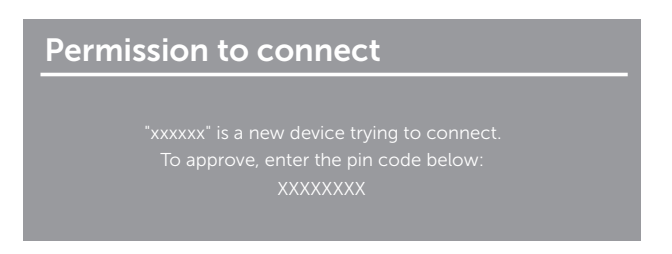

■ 注:ディスプレイに接続されたキーボードとマウスで投写画像を操作するには、こ のディスプレイに接続されたキーボードまたはマウスからの入力を許可するを選択 します。

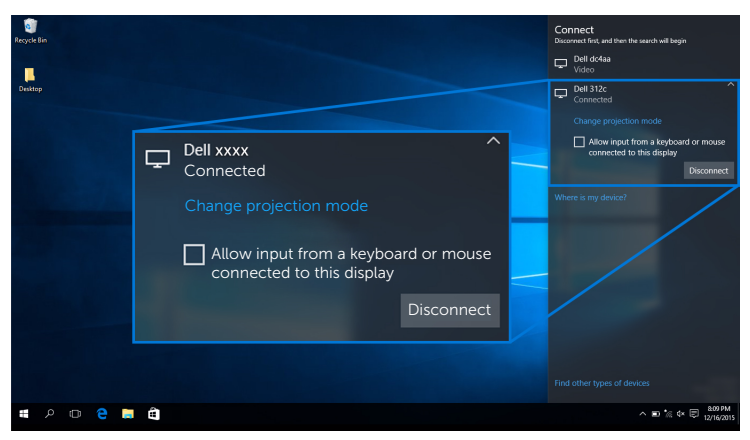

#### 投写モードを変更する

1 アクション センターからプロジェクトを選択します。

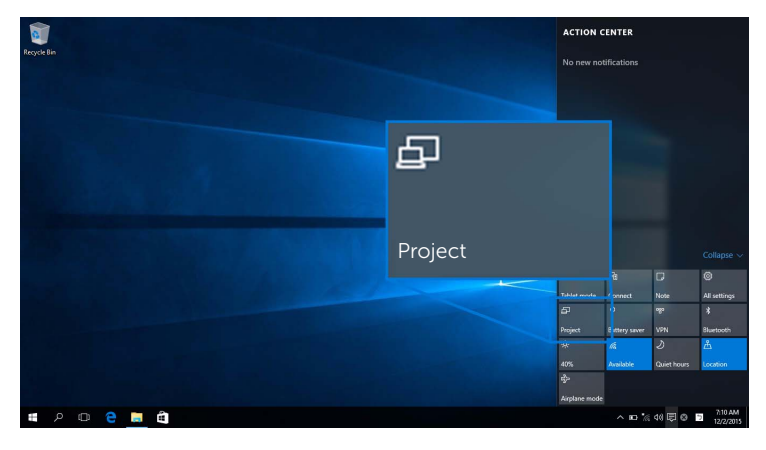

2 投射モードを選択します。

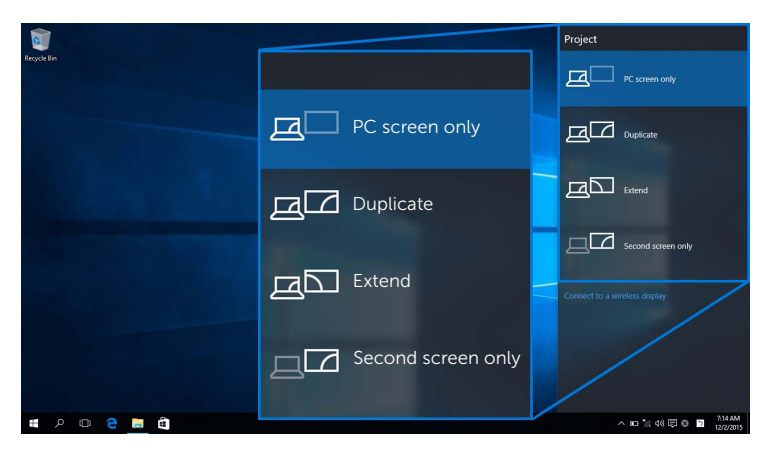

#### デバイスから接続を解除します。

1 アクション センターから接続を選択します。

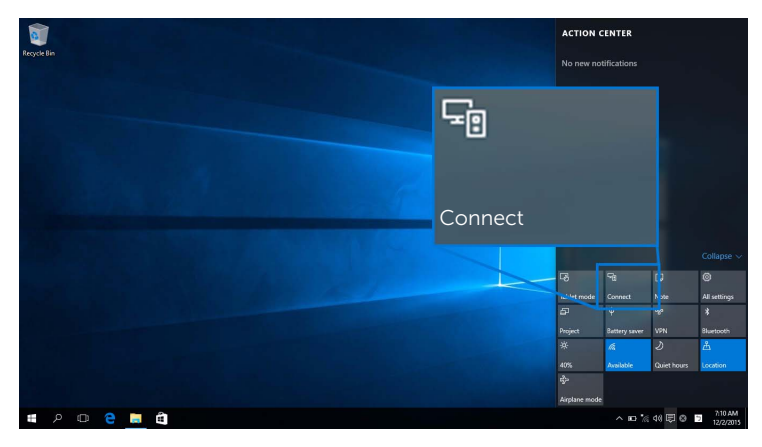

2 切断を選択すると、デバイイスはディスプレイへの投写を中止します。

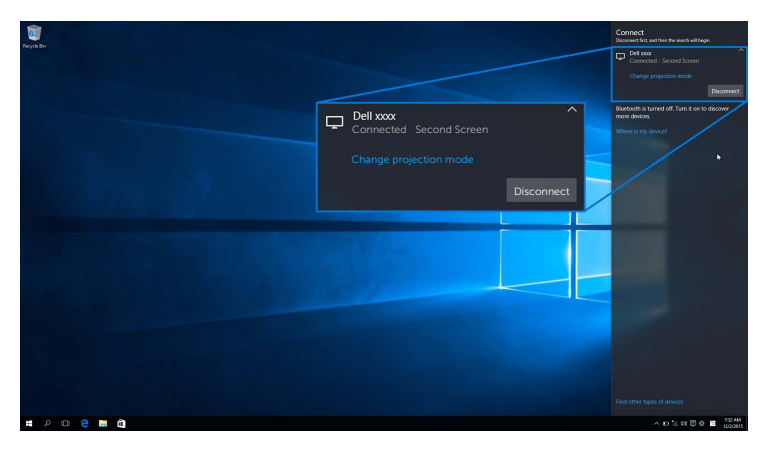

### <span id="page-20-0"></span>Windows® 8.1 を使う

注:下の図は参照用であり、ご使用になるオペレーティングシステムの設定、バー ジョン、言語に応じた実際のコンピュータ画面とは異なる場合があります。

#### デバイスに繋ぐ

1 チャームバーからデバイスを選択します。

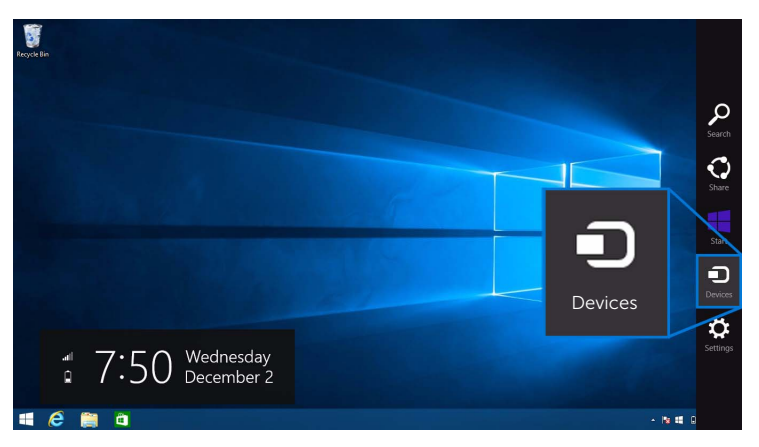

2 デバイスメニューからプロジェクトを選択します。

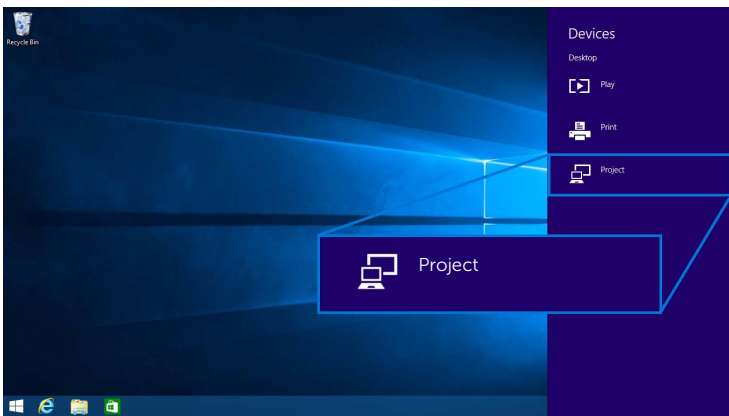

3 プロジェクトメニューからワイヤレス ディスプレイを追加を選択します。

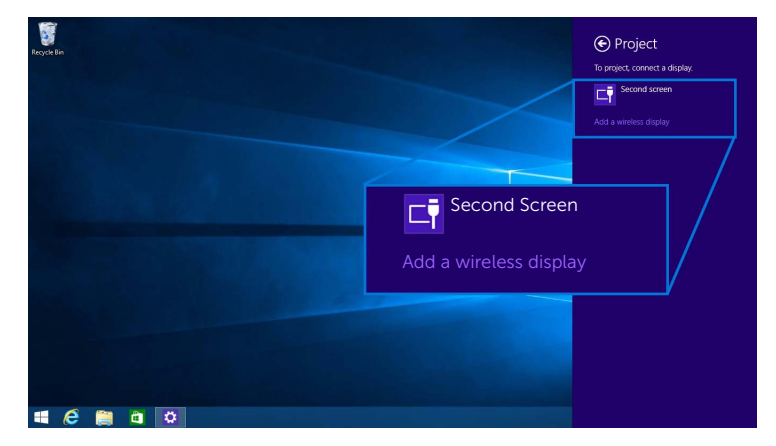

4 8 桁のピンコードが表示されたら、デバイスにピンコードを入力します。接続が許可 されたら、デバイスはディスプレイに画像を投影します。

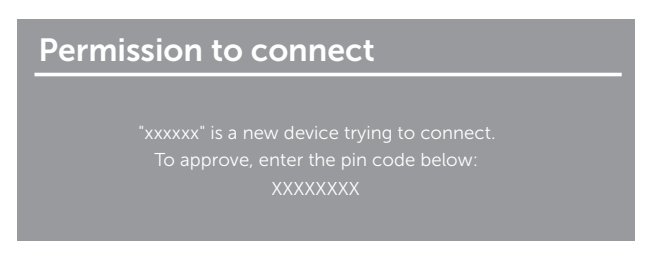

注:ディスプレイに接続されたキーボードとマウスで投写画像を操作することがで きます。

#### 投写モードを変更する

1 チャームバーからデバイスを選択します。

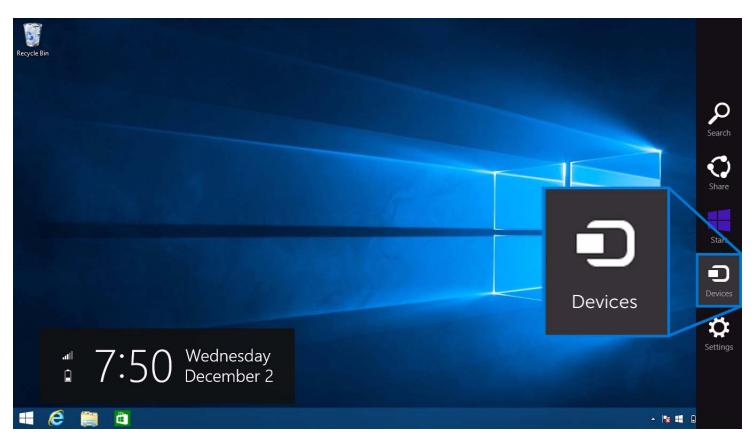

2 デバイスメニューからプロジェクトを選択します。

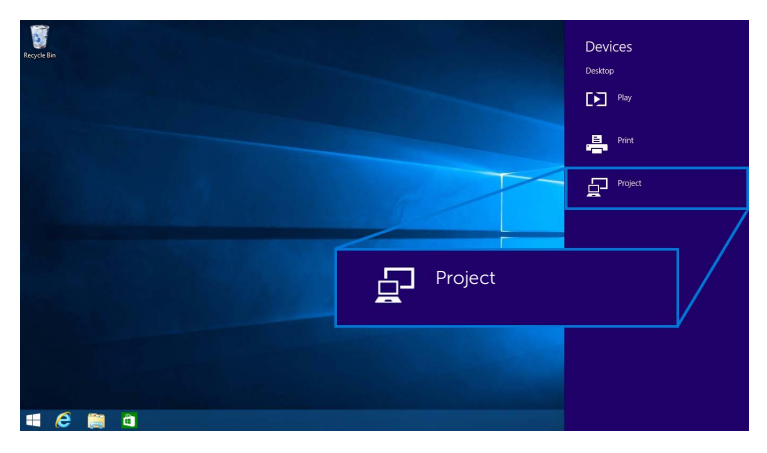

3 投射モードを選択します。

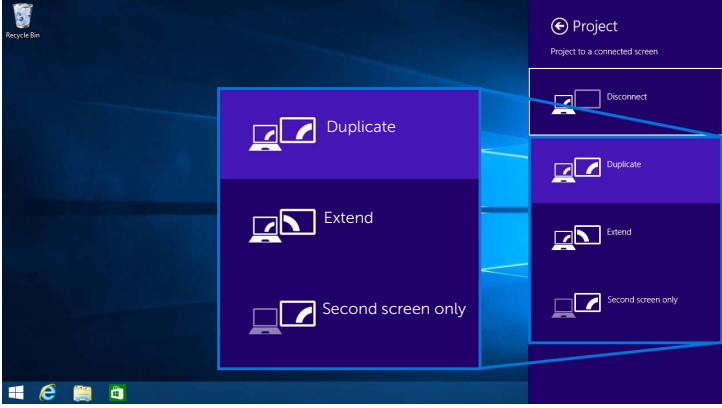

#### デバイスから接続を解除します。

1 チャームバーからデバイスを選択します。

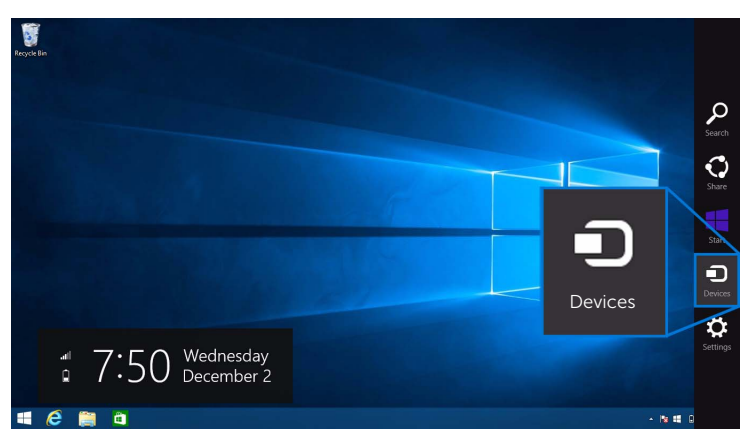

2 デバイスメニューからプロジェクトを選択します。

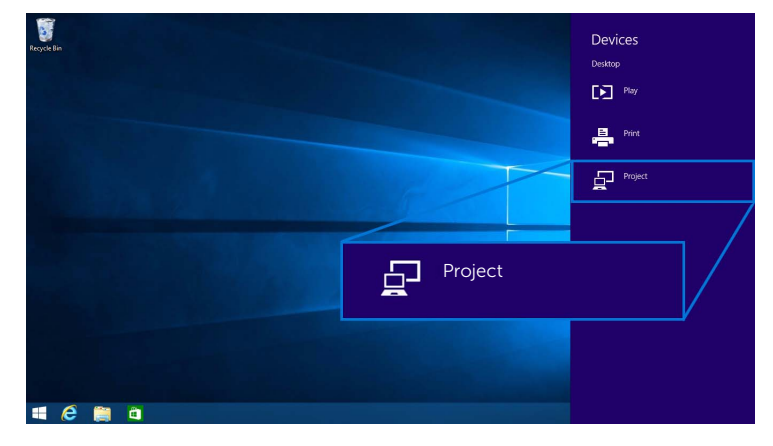

3 切断を選択すると、デバイイスはディスプレイへの投写を中止します。

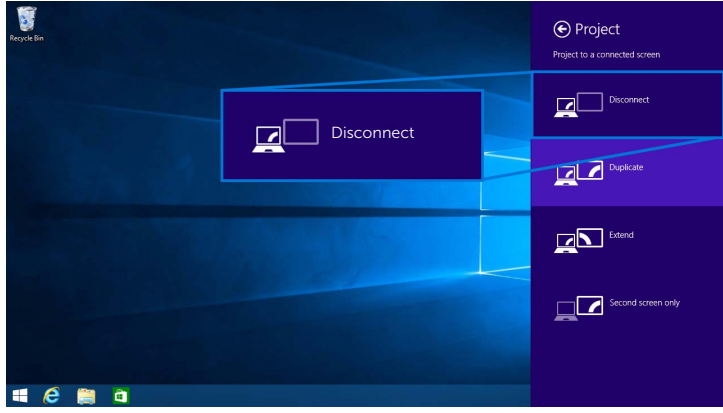

### <span id="page-25-0"></span>Windows® 7 を使う

- ジン注: ワイヤレス受信機と接続する前に、Dell Wireless Monitor ソフトウェアをダウ ンロードしてください。
- 注:下の図は参照用であり、ご使用になるオペレーティングシステムの設定、バー ジョン、言語に応じた実際のコンピュータ画面とは異なる場合があります。

#### デバイスに繋ぐ

1 Dell Wireless Monitor ソフトウェアを開くと、有効なデバイスを自動的に検索し ます。

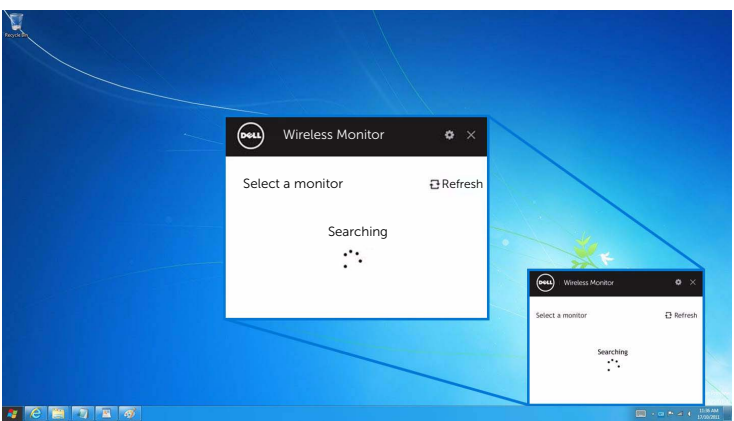

2 ディスプレイに表示する SSID 名がリストに表示されたら、接続をクリックします。

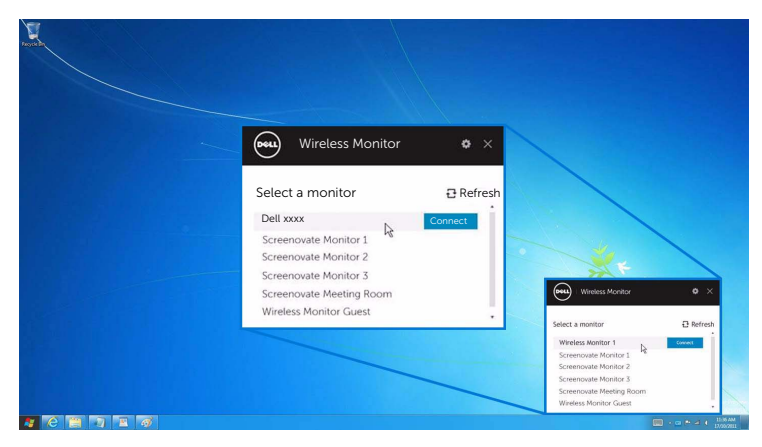

3 8 桁のピンコードが表示されたら、デバイスにピンコードを入力します。接続が許可 されたら、デバイスはディスプレイに画像を投影します。

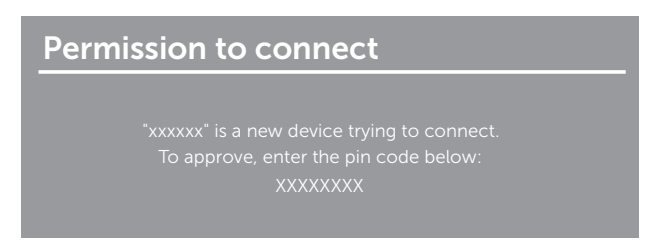

#### 投写モードを変更する

- 1 Dell Wireless Monitor ソフトウェアをクリックします。
- 2 投射モードを選択します。

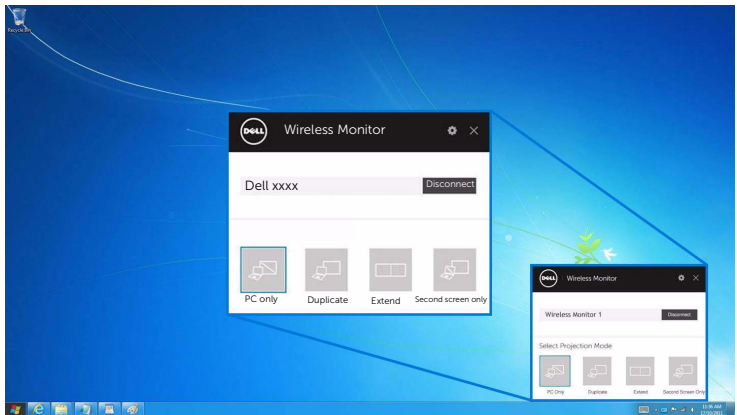

#### デバイスから接続を解除します。

- 1 Dell Wireless Monitor ソフトウェアをクリックします。
- 2 切断を選択すると、デバイイスはディスプレイへの投写を中止します。

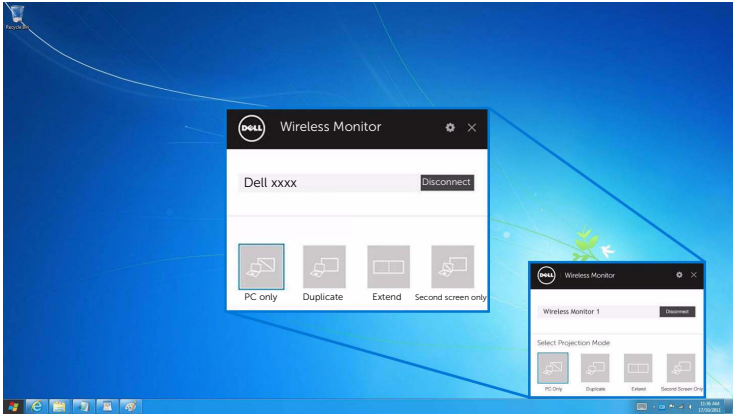

### <span id="page-27-0"></span>Android™ スマートフォンの設定を使う

#### 設定を使ってデバイスに繋ぐ

- 1 デバイスの設定メニューを開きます。
- 2 Display をタップして、Screen Mirroring(デバイスの製造元によって名前が異な ります)をタップします。
- 3 Cast をタップします。
- 4 Menu アイコンをタップして、ワイヤレス ディスプレイを Enable にします。
- 5 8桁のピンコードが表示されたら、デバイスにピンコードを入力します。接続が許可 されたら、デバイスはディスプレイに画像を投影します。

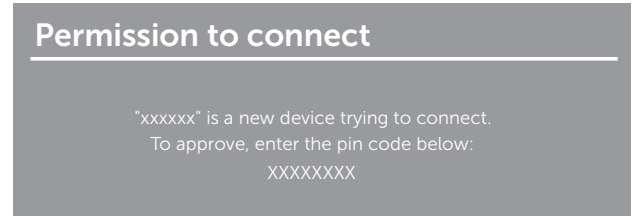

ディスプレイへの投写を中止するには、2 本の指で通知シェードを画面の上の方から下へ 向けてスワイプし、Disconnect をタッチします。

### <span id="page-28-0"></span>Android™ スマートフォンで Dell Wireless Monitor アプリを使う

#### デバイスに繋ぐ

1 Android デバイスで Wi-Fi と Bluetooth 接続をオンにします。

注:接続前に Android デバイスで Bluetooth がすでにオンになっている場合は、接 続後はディスプレイに接続されているキーボードかマウスを使ってキャストしたス クリーンを操作することができます。

2 Android デバイスで Dell Wireless Monitor アプリをアクティベートします。

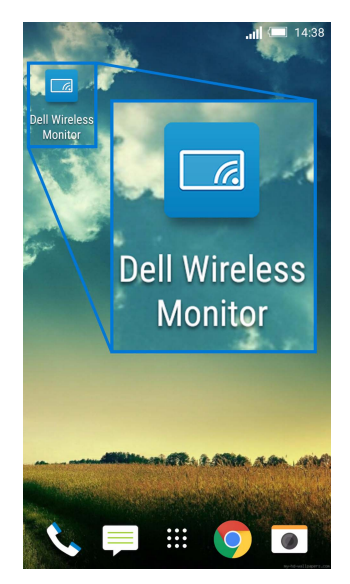

3 Cast Settings をタップします。

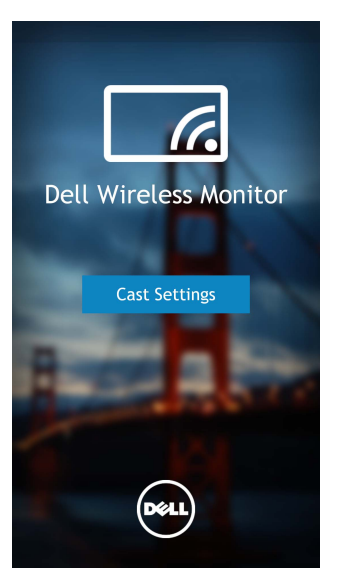

4 ディスプレイに表示する SSID 名をタップします。

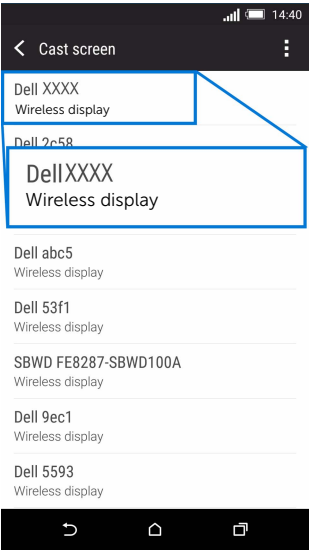

5 8桁のピンコードが表示されたら、デバイスにピンコードを入力します。接続が許可 されたら、デバイスはディスプレイに画像を投影します。

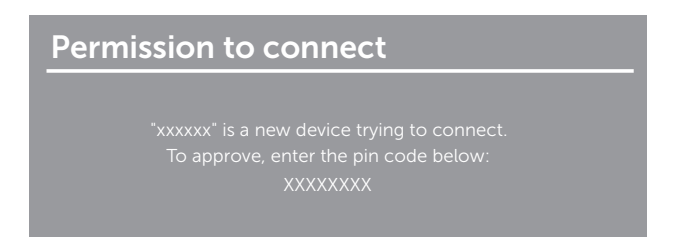

注:デバイスの設定が上記の設定とは異なる場合は、Cast Screen の接続の手順につ いては、デバイスの取り扱い説明書をご覧ください。

#### デバイスから接続を解除する

1 Android デバイスで Dell Wireless Monitor アプリをアクティベートします。

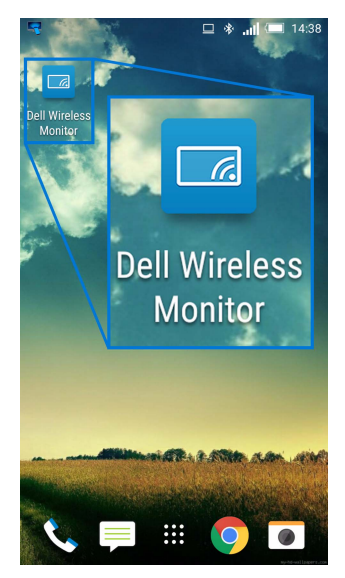

2 Cast Settings をタップします。

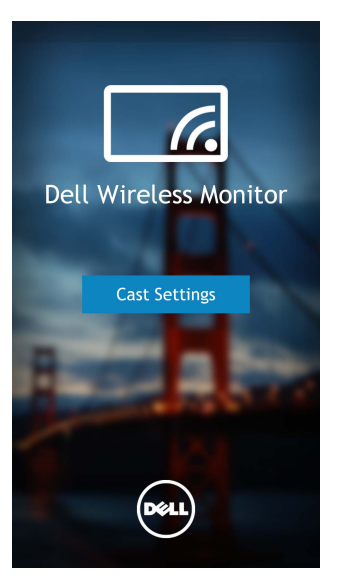

3 Connected のディスプレイの名前をタップします。

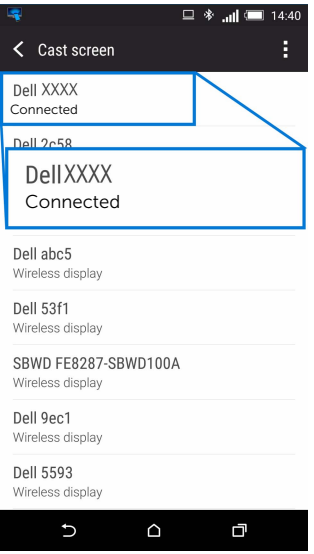

4 DISCONNECT をタップすると、Android デバイイスはディスプレイへの投写を中止 します。

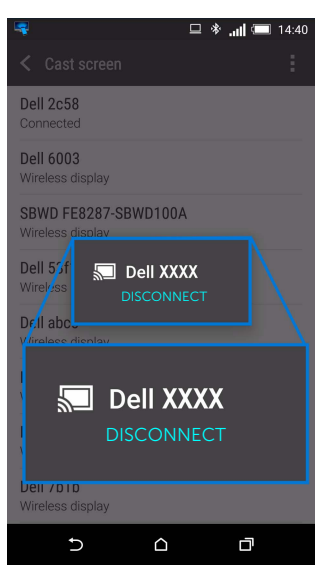

注:デバイスがサポートされているかどうかを確認するには、Dell サポート サイト をご覧ください。www.dell.com/wirelessmonitors または、デバイスの取り扱い説 明書をお読みになるか、デバイスの製造元にお尋ねください。

### ワイヤレス受信機のソフトウェアをアップデートする

OTA (over-the-air) アップグレード機能を使うと、Dell Wireless Monitor を最新版にアッ プグレードできます。

次のものがインストールされており、準備ができているか確認してください。

- 1 Windows® システムに Dell Wireless Monitor をインストールします。
- 2 Windows® システムをインターネットに接続します。
- 3 Windows<sup>®</sup> システムを無線ディスプレイに接続します。

Dell Wireless Monitor アプリが最新版の有無をチェックします。Accept をクリックしてこ れをダウンロードし、インストールします。アップデート処理は背景で行われます。

### キーボードとマウスの接続

Dell Wireless Monitor を活用すると、ディスプレイに繋いだ 1 台のキーボードとマウスか らデバイスを操作することができます。

■ 注 : キーボードかマウスを使ってコンピュータや Android デバイスを操作するため ┃ [こ、Dell Wireless Monitor ソフトウェアがインストールされていることを確認して ください。

注:この機能は、標準のキーボードとマウスでしかご使用いただけません。 Ø

- 1 キーボードかマウスをディスプレイの USB ダウンストリーム ポートに繋ぎます。
- 2 これでキーボードかマウスを使ってホーム画面、コンピュータ、Android デバイス を操作できるようになりました。

# <span id="page-34-0"></span><u>∕</u>↑、 警告 :このセクションで手続きをはじめる前に、<mark>安全指示</mark>に従ってください。

# <span id="page-34-1"></span>製品特有の問題

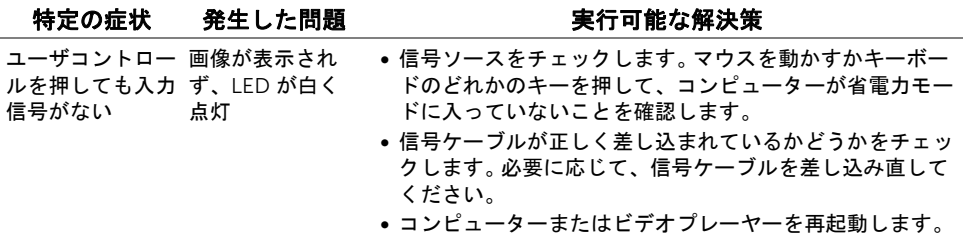

# <span id="page-34-2"></span>ユニバーサルシリアルバス (USB) 特有の問題

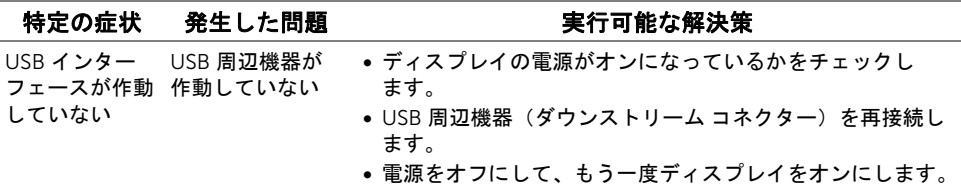

#### <span id="page-35-4"></span><span id="page-35-0"></span>警告: 安全指示

#### 警告: このマニュアルで指定された以外のコントロール、調整、または手順を使用 すると、感電、電気的障害、または機械的障害を招く結果となります。

安全についての説明は、安全、環境および規制情報 (SERI) をご覧ください。

## <span id="page-35-1"></span>米国連邦通信委員会 (FCC) 通告(米国内のみ) およびそ の他規制に関する情報

米国連邦通信委員会 (FCC) 通告(米国内のみ)およびその他規制に関する情報に関して は、規制コンプライアンスに関するウェブページ [www.dell.com/regulatory\\_compliance](www.dell.com/regulatory_compliance) をご覧ください。

### <span id="page-35-3"></span><span id="page-35-2"></span>Dell へのお問い合わせ

米国のお客様の場合、800-WWW-DELL (800-999-3355) にお電話ください。

■ 注:インターネット接続をアクティブにしていない場合、仕入送り状、パッキング スリップ、請求書、または Dell 製品カタログで連絡先情報を調べることができます。 Dell では、いくつかのオンラインおよび電話ベースのサポートとサービス オプションを提 供しています。利用可能性は国と製品によって異なり、お客様の居住地域によってはご利 用いただけないサービスもあります。

- オンライン テクニカルアシスタンス<www.dell.com/support/monitors>
- Dell へのお問い合わせ<www.dell.com/contactdell>